# **DECLARATII D205 privind impozitul retinut la sursa (raportare 2013)**

### **DESCRIERE:**

In documentatia de fata vom prezenta doar modificarile operate pentru raportarea corespunzatoare anului 2013.

Procedura permite generarea declaratiei si exportul ei in format .xml. Fisierul rezultat va putea fi preluat si validat in Soft J, disponibil pe site-ul ANAF, de unde se va genera si declaratia tiparita.

Generarea se face prin extragerea datelor din baza de date WinMENTOR si eventuala lor modificare, operata de utilizator (veniturile din categoriile A, B, C).

In cazul veniturile din categoria D completarea se face manual sau prin import din alte aplicatii, prin intermediul unui fisier de format txt.

Structura fisierului, utilizat pentru importul beneficiarilor de venituri categoria D, este prezentata la sfarsitul documentului.

#### **In privinta tratarii veniturilor s-a operat o reincadrare a tipului de venit din arenda: din categoria B in categoria D.**

## **PREZENTARE MODIFICARI INTERFATA:**

La deschiderea programului, fereastra activa este cea corespunzatoare tab-ului 2, pentru a oferi un acces direct la selectia tipurilor de venit ("+" verde de la prima grila), fara care butonul de generare nu devine activ.

Pentru atentionarea in acest sens, s-a introdus in interfata si mesajul din partea superioara a ferestrei (vezi figura 1).

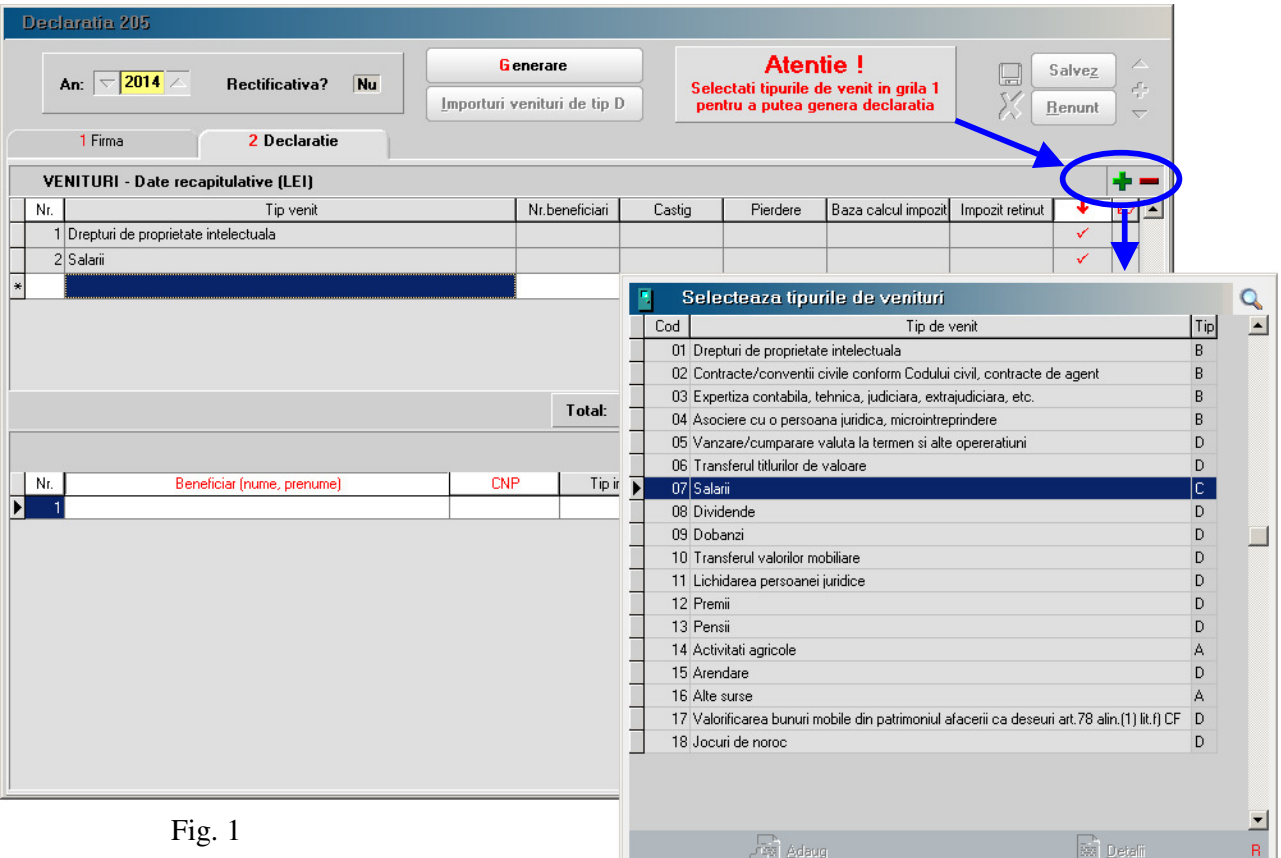

## **DECLARATII**

Tot in partea superioara a ferestrei a fost introdus butonul pentru importul veniturilor de tip D. Pentru identificarea lor puteti deschide fereastra de selectie a tipurilor de venit si sa vedeti care sunt acestea (coloana "Tip").

O alta noutate consta in necesitatea de detaliere a veniturilor salariale pe locatia activitatilor de provenienta: activitati desfasurate in Romania, activitati desfasurate in strainatate (vezi figura 2). Automat, toate veniturile salariale sunt considerate ca provenind din activitati desfasurate in Romania. In cazul in care aveti situatii pentru care trebuie sa inregistrati veniturile salariale ca provenind din activitati desfasurate in strainatate, veti face acest lucru prin inregistrarea manuala a datelor in tab-ul corespunzator, diminuand sau stergand datele afisate in tab-ul veniturilor provenind din activitatile desfasurate in Romania.

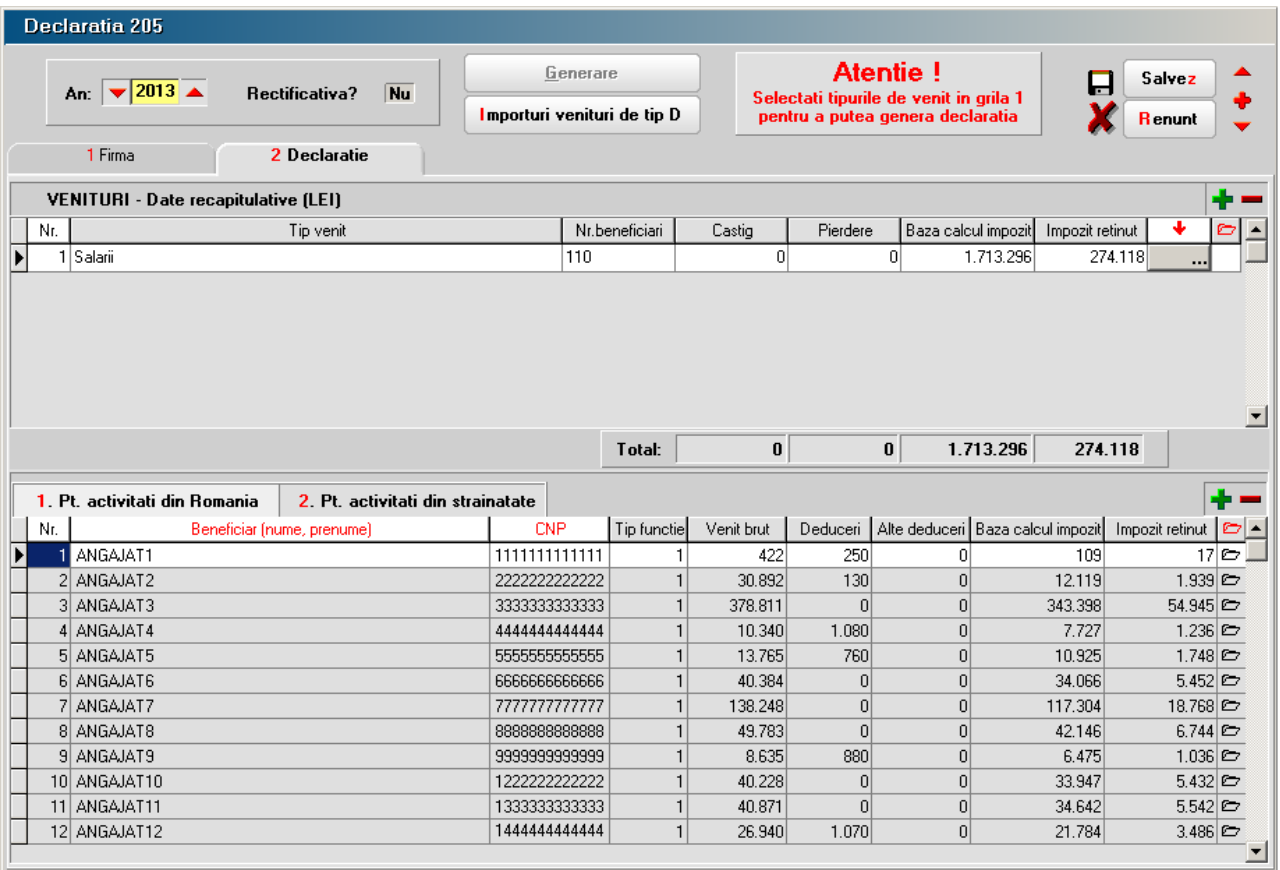

#### Fig. 2

Structura fisierului .txt pentru importul veniturilor de tip D:

- 1. tip venit N2 poate avea una din valorile: 5, 6, 8, 9, 10, 11, 12, 13, 15, 17, 18.
- 2. natura impozit  $N1$  1 anticipat; 2 final.
- 3. CNP N13 CNP-ul beneficiarului de venit. Va trebui sa se regaseasca in nomenclatorul de parteneri. In caz contrar respectiva inregistrare nu va fi preluata.
- 4. castig N15
- 5. pierdere N15
- 6. baza impozit N15
- 7. impozit retinut N15

Exemplu inregistrare fisier .txt (separator utilizat ","): 5,1,2890613226711,1000,0,1000,160